# 7 inch Guard Station DPM-IP71R

COLOR TFT TOUCH SCREEN WITH HANDSET

# OPERATION MANUAL

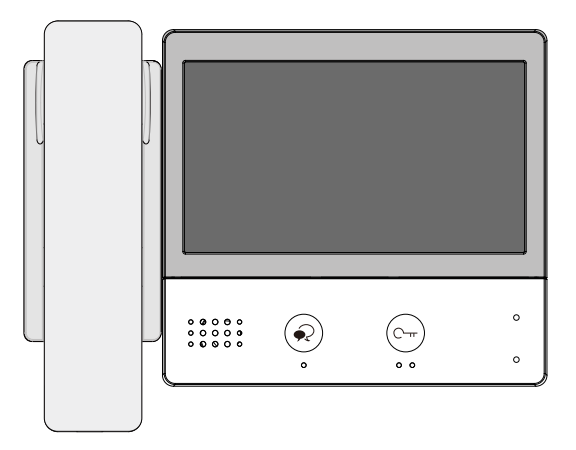

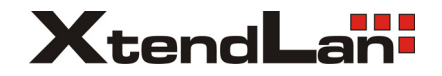

- Please read this manual carefully before using the product you purchase, and keep it well for future use.
- Please note that images and sketch maps in this manual may be different from the actual product.

# **PRECAUTIONS**

- Slots or openings in the back of the monitor, are provided for ventilation and to ensure reliable operation of the video monitor or equipment and to protect if from overheating. These openings must not be blocked or covered. The monitor should never be placed near or over a radiator or heat register and should not be placed in a built-in installation such as a bookcase unless proper ventilation is provided.
- All parts should be protected from violence vibration. And not allow be impacting, knocking and dropping.
- For clean the LCD screen, using hands or wet cloth is forbidden.
- Please do the cleanness with soft cotton cloth, please do not use the organic or chemical clean impregnate. If necessary, please use pure water or dilute soap water to clean the dust.
- Image distortion may occur if the video door phone is mounted too close to magnetic field e. g. Microwaves, TV, computer etc.
- Please keep away the video door monitor from wet, high temperature, dust, and caustic and oxidation gas in order to avoid any unpredictable damage.
- Do NOT open the device in any condition, call the administrator for help if there is any problem or mulfunction happens.

# **CONTENTS**

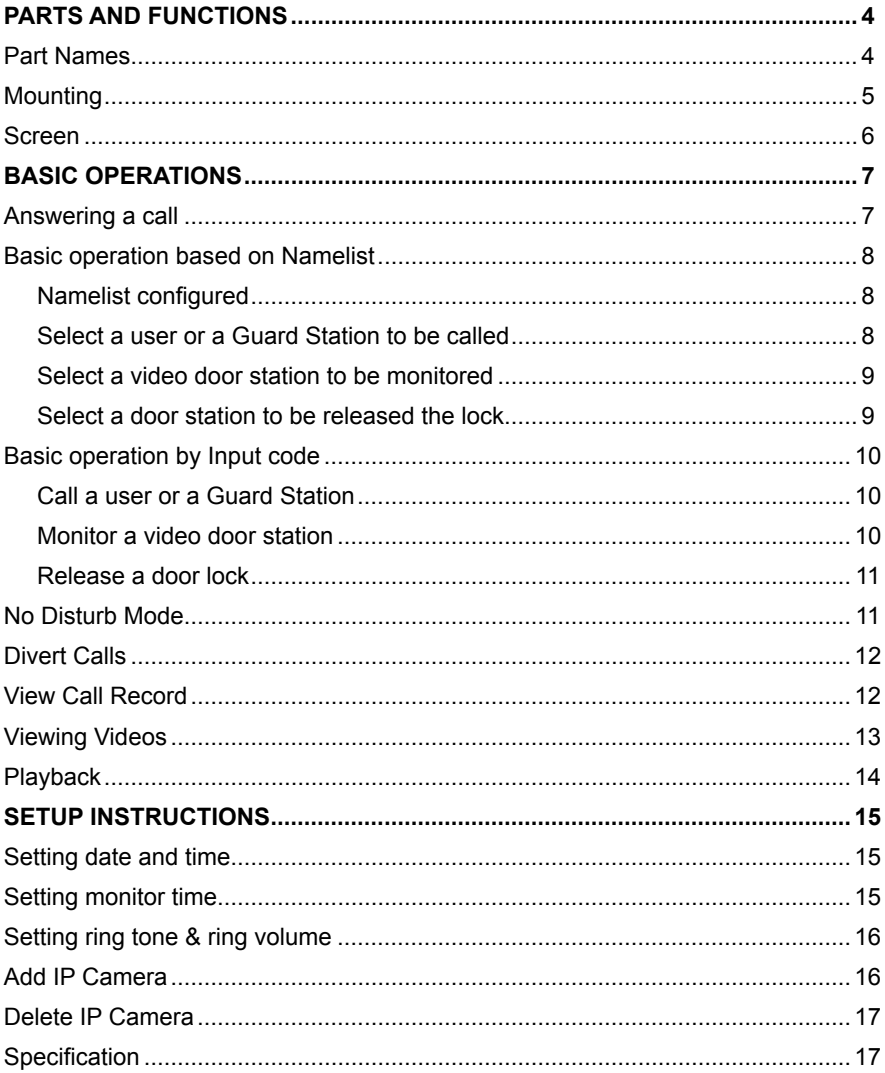

# **PARTS AND FUNCTIONS**

# **Part Names**

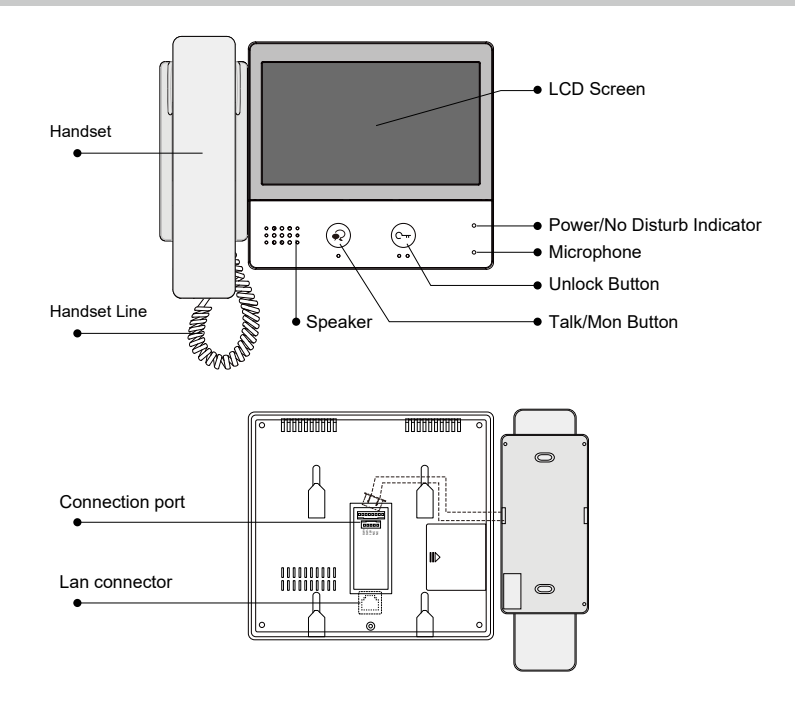

# **Key functions**

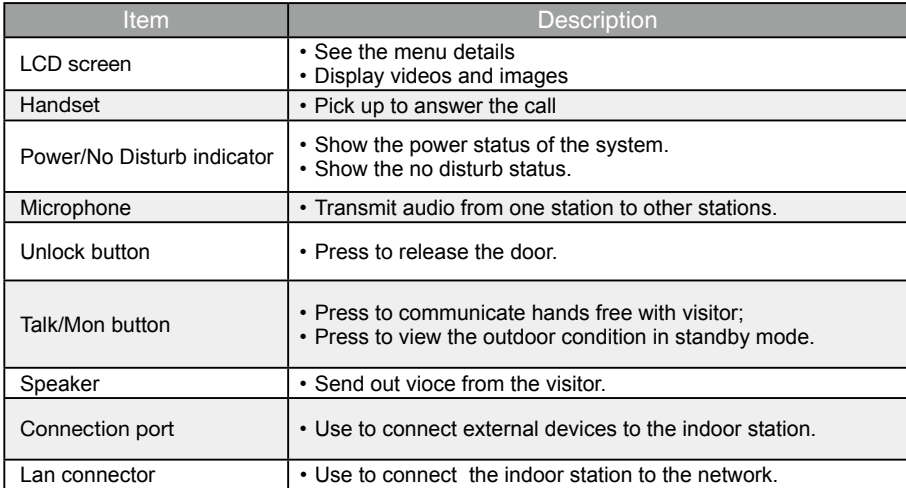

\* Monitor/Home/Call/Manual record/Unlock button will be light up when power on for the unit.

-4-

# **PARTS AND FUNCTIONS**

# **Mounting**

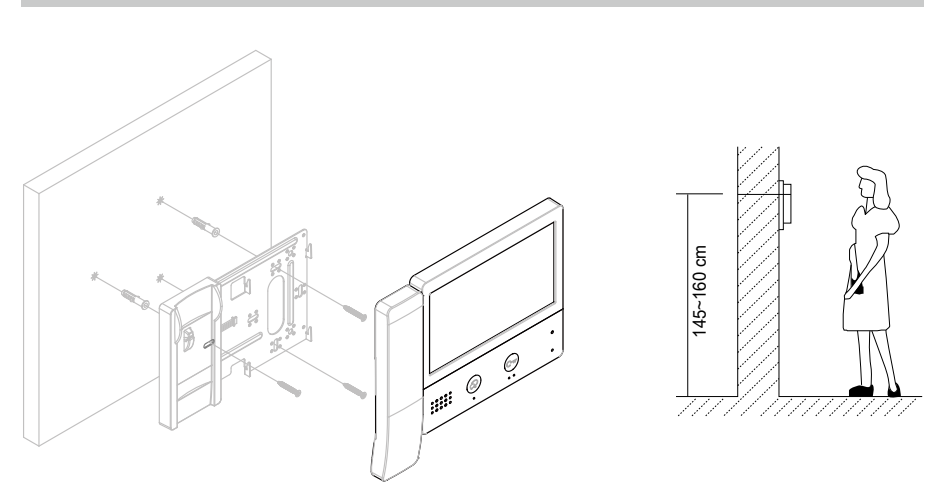

The installation height is suggested to 145~160cm.

1. Use screws to fasten the mounting bracket to the wall with mounting box.

2. Connect the 2 wire cables to the unit.

3. Mount the unit to the mounting bracket, make sure the unit is absolutely attached to the mounting bracket.

# **PARTS AND FUNCTIONS**

### **Screen**

#### **Main screen**

The Main menu is your starting point for using all the applications on your monitor.

Touch anywhere of the screen on monitor in standby mode, the Main menu will appear as follow:

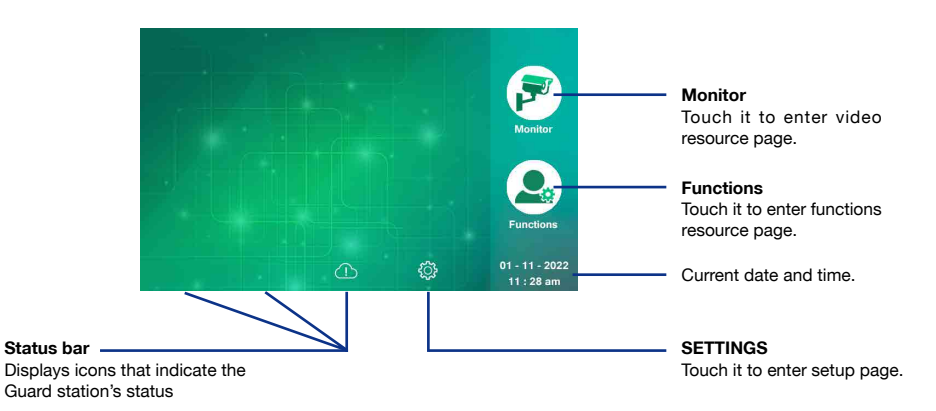

**Functions screen**

On Main menu page, touch  $\Box$  [Functions] icon to display the Functions screen.

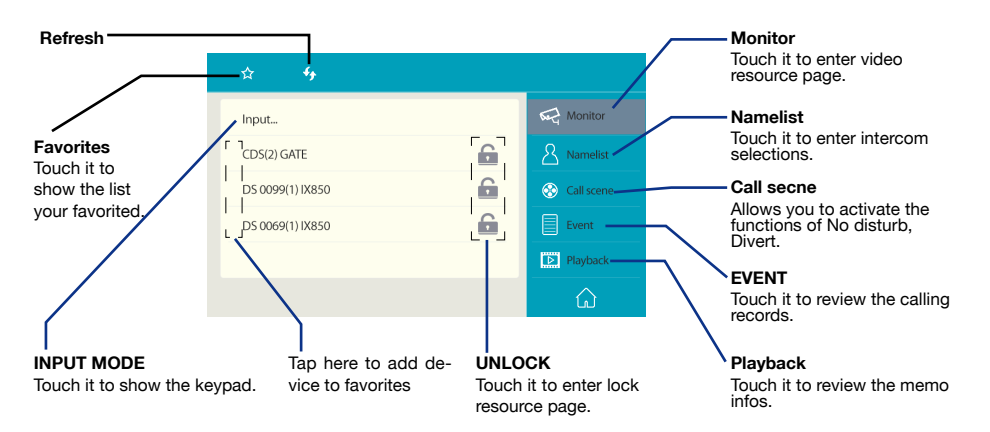

## **Communication screen**

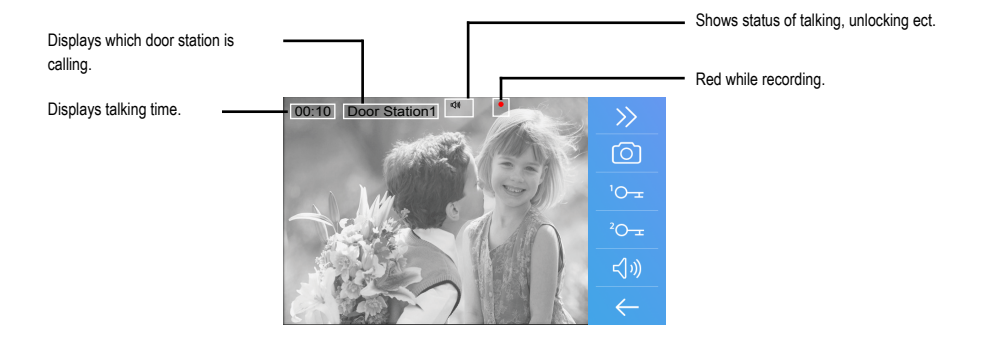

# **Answering a call**

- When receiving a call, the call tone sounds, video will be displayed on the screen if the source is a Video Door Station, and one video will be recorded for 10 seconds automatically if there is video (Note: If without SD card, picture will be recorded; If with SD card, video will be recorded).
- Pick up handset to communicate with the caller for 90 seconds.
- While communication, press  $\sqrt{2}$  /  $\sqrt{2}$ [Unlock] button to release the corresponding door lock.
- When the communication ends, hang up handset.

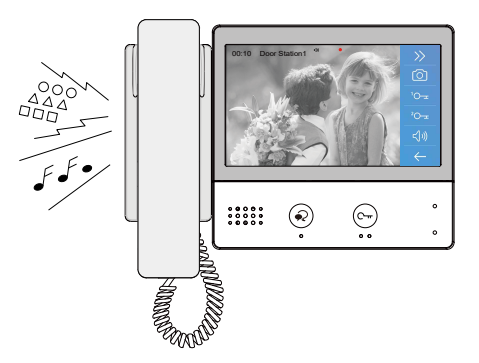

1.If nobody answers the call, the screen will be turned off automatically after 30 seconds.

- 2.The image will not be displayed when receiving a call from User or Other Guard Station.
- 3.Manual recording is forbidden during auto recording.
- 4.While receiving a call,other calling is forbidden.
- 5.Communication also ends automatically after 90 seconds.

# **Basic operation based on Namelist**

## **1.Namelist configured**

In default, the Namelist is not included.It should be configured by Building/Guard unit number .The following instructions are available in the condition of the namelist is created.

1.On Main menu, touch ( Setting] icon ->Installer->Call\_Nbr. And it will appear as follow: .

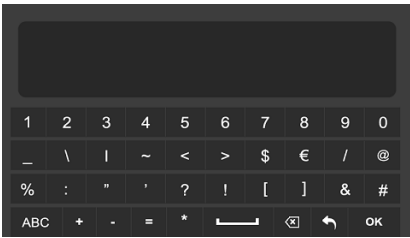

2.Input the installer password(defaule:66666666), press 'OK' to confirm.

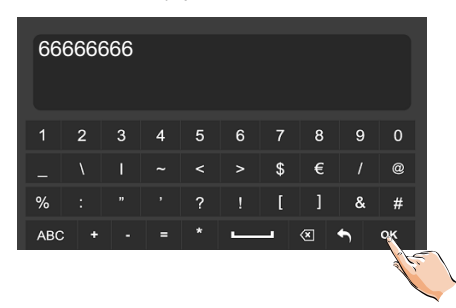

#### 3.Select BD\_Nbr/GL\_Nbr.

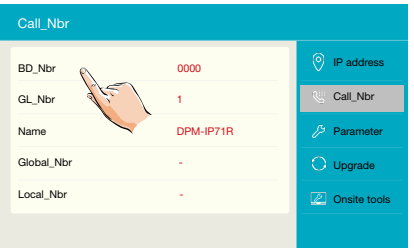

4.Input the building number(ex:0000),and press 'OK' to confirm.

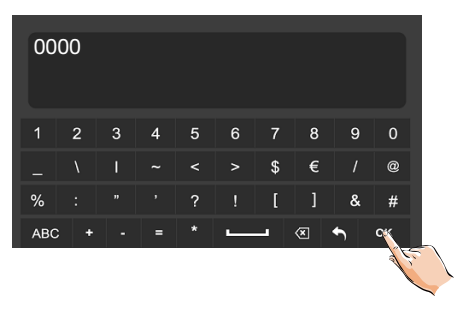

# **2.Select a User or a Guard Station to be called**

1.On Functions menu, touch [Namelist] item to display Namelist.

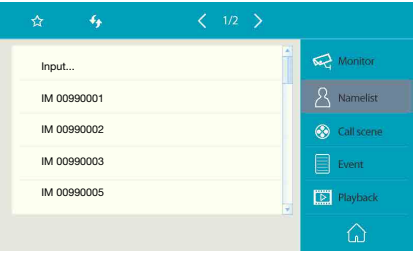

2.Select a Name by touching it,calling is activated immediately.No image will be displayed on screen.

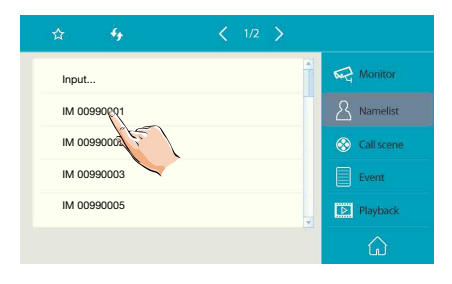

3.If nobody answers the call within 30 seconds,it will stop calling automatically and shut off the screen. Or touch  $(1)$  icon to stop calling directly.

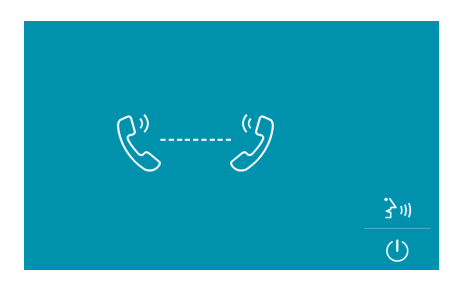

4.If the call is answered,communication is starting.

5.When the communication, hang up handset or press  $(1)$  [Close] button.

# **3.Select a Video Door Station to be monitored**

1.On Functions menu, select [Monitor] to display Door station list.

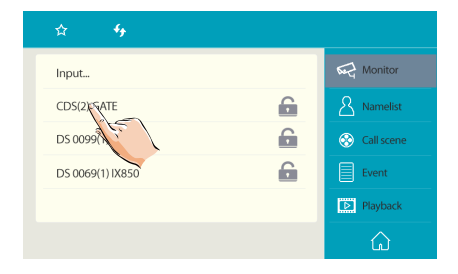

2.Select a Video Door Station by touching it,minitoring is activated immediately.The monitor time is 30 seconds.

3.The image of outdoor condition will be displayed on screen,see as follow:

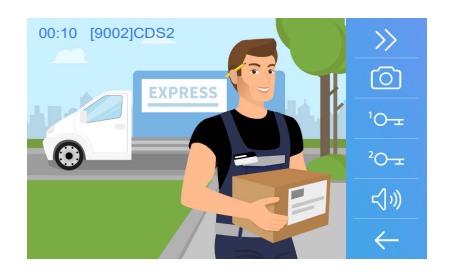

4.During monitoring, these operations are available:

-Pick up handset to talk with visitor;

-Press  $\sqrt[10]{2}$  /  $\sqrt[20]{2}$  [Unlock] button to release the door lock;

-Press  $(1)$  [Close] button to end monitoring.

# **4.Select a door station to be released the lock**

1.On Functions menu, select **[Monitor]** to display **Door Station** list.

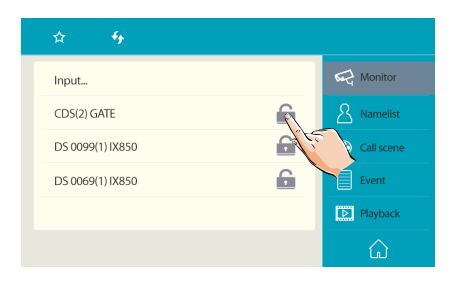

2. Select a Door Station by touching [Unlock] icon to release the corresponding lock.

# **Basic operation by Input code**

The another way to activate the functions of calling, monitoring, unlocking is by inputting code via the keypad on screen.

### **1.Call a User or a Guard Station**

On Functions menu, select [Namelis], touch [Input] to display Search screen.

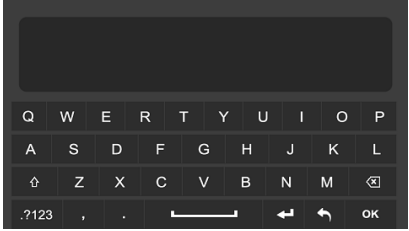

#### Search by digital numbers:

For example,maybe you just remember the room code including the numbers of 32,input the code 32 on input box,then touch the key "OK", all Namelist which is including the code of 32 will be displayed.

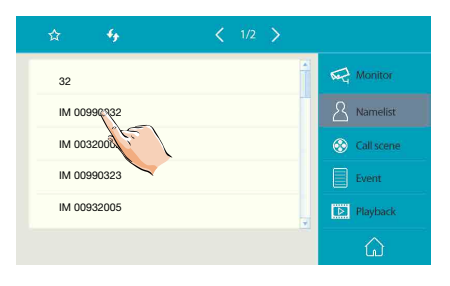

Select the target you want to activate calling.

#### Search by name:

Maybe you just know the name of User or Guard Station. For example,input the name "jim" on input box,then touch the key "OK", all Users or Guard Stations called "jim" will be displayed.

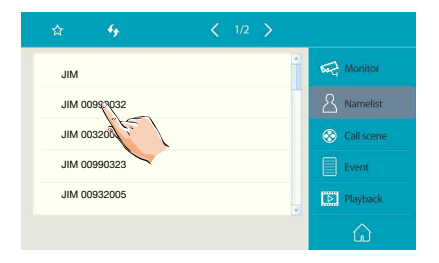

Select the target you want to activate calling.

## **2.Monitor a Video Door Station**

1.On Functions menu, select [Monitor], touch [Input] icon to display Search screen.

2.The inputting method is the same as the section of Calling User or Guard **Station** 

3.Select the Video Door Station you want to activate monitoring.

#### **3.Release a door lock**

1.On Functions menu, select [Monitor], touch [Input] icon to display Search screen.

2. The inputting method is the same as the section of Calling User or Guard Station.

3. Select the Door Station you want, then press **[Unlock]** button to open the corresponding door.

# **No Disturb Mode**

During a certain period, if you don't want to be disturbed, you can go to set DND mode.

- 1. From the Functions menu, select "Call scene" item.
- 2. Select the desired tap.
	- No disturb 8H: Set to no disturb mode 8 hours.
	- No disturb always: Set to no disturb mode always.

Note:

\* The no disturb indicator turns from green to red, to indicate that the no disturb function has been activated.

\* This function will perform immediately if selected,and the status bar on main menu interface will show  $\sqrt[n]{\omega}$  icon.

## **Divert Calls**

The calling from door station can be diverted to your smart phone. please note that this function should be supported by SIP network.

- 1. From the Functions menu, select "Call scene" item.
- 2. Select the desired tap.
	- Divert call if no answer: If nobody answers the call in 30s when receives call from door station, diverts the call to the smart phone.At this mode,the monitor will always open the screen and show image from door station during diverted, if the monitor answers the call at this time,diverted will conclude at once.
	- Divert call always: When receives call from door station, diverts the call to smart phone directly. At this mode, the monitor will shut off the screen after diverting successfully, but you can still use it in normal.

Note:

\* If divert the call to smart phone via Sip sever, need to choose one.

\* This function will perform immediately if selected,and the status bar on main menu interface will show  $\mathbb{R}$  " icon.

## **View Call Record**

The Guard Station records information about calls you have answered, missed, and made, and saves it in the call record. See the following steps to view the call record.

- 1. From the Functions menu, select "Event" item.
- 2. Select the desired tap.

 $\mathbb{K}$  Miss called: Displays calls you received but did not answer.

Incoming called: Displays calls you answered.

Outgoing called: Displays calls you made.

- 3. Browse the call record as needed.
- 4. When finished, tap  $\leftarrow$ , return to previous menu.

## **Controlling Records**

The following controls are available by tapping the screen while playing a record.

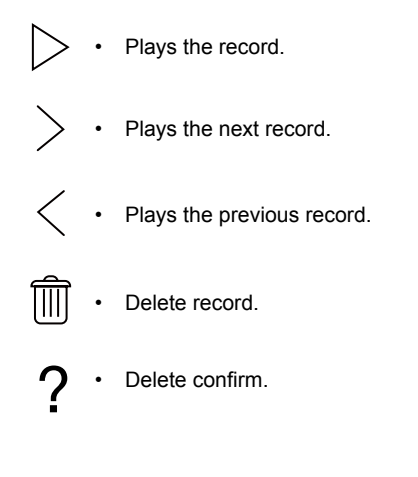

# **View Videos**

Videos are possible to be recorded, and both automatic recording and manual recording are available. To record videos,SD card is needed.

#### **Automatic recording**

Recording starts immediately when receiving a call.

- While recording, " $\bullet$ " displays on the screen.
- Capture one video automatically for each calling.

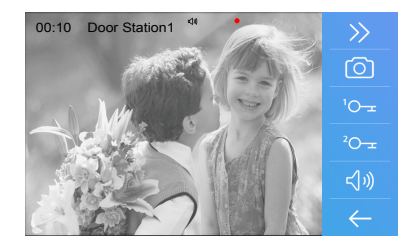

The recorded videos are stored in SD card directly.

\* Max. 32G Micro SD card is supported.

#### Note:

\* Automatic recording function cannot be cancelled.

\* Automatic recording does not available while monitoring a door station. To save videos while monitoring, see manual recording below.

#### Manual recording

While be called, talking or monitoring, Touch  $\mathcal{E}$  button when an image is displayed.

#### Note:

\* Manual recording is available at any time.

\* Manual recording cannot be performed during automatic recording.

1.The auto recording time limited is 10s. The videos will be saved on micro SD card directly.

2.The manual recording time is the time for ending manual recording.max.10s for each manual recording.

3. A brand new SD card needs to be formatted by the monitor, then it can be used for video recording.

# **Playback**

The recorded videos can be playback on Guard Station. Follow the steps:

- On Functions menu page, select **[Playback]**, most recent recordings are displayed.
- Touch " < " or " > " to scroll through recordings, touch "  $^{\circ}$  " to delete current video.

#### To stop

Touch  $\leftarrow$  icon on the screen during play to return to last page.

Press  $\boxed{\omega}$  [Home] button to return to main menu page.

# **Setting date and time**

You can correct the current date at and time any time by following the procedure below.

1.On main menu page, touch  $\{ \bigcirc \}$  [Setting] icon ->[General] ->[Date&Time], to enter Clock setting page(or Click on the lower right corner of the screen).

2.Touch the setting target of Date mode, Time mode, Date, Time to adjust.

3. When the setting has finished, touch  $\leftarrow$  to save the settings.

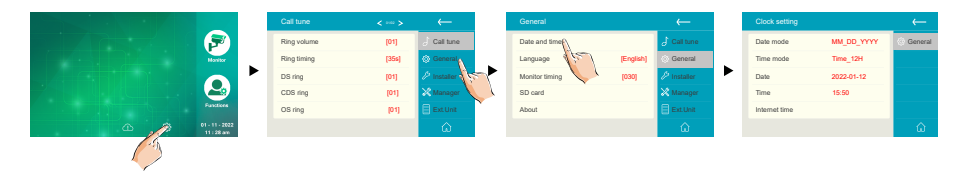

# **Setting monitor time**

The monitor time can be changed at any time. The setting range is 30s,60s,90s,120s,150,180s ,210s,240s,270s,300s.

\* 30s is the default monitor time.

1.On main menu page, touch  $\{S\}$  [Setting] icon ->[General] ->[Monitor timing], to enter Monitor timing page.

2.Select the times you want.

3. When the setting has finished, touch  $\leftarrow$  to save the settings.

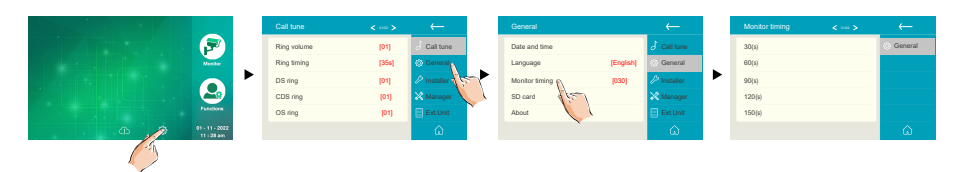

\* Press  $|\hat{\omega}|$  [Home] button to return to main menu page or touch "  $\leftarrow$  Return" key to return to last page.

# **Setting ring tone&ring volume**

The ring call tone can be set individually to distinguish different calling source. Total 22 tones can be selected.

1.On main menu page, touch  $\{^{8}_{2}\}$  [Setting] icon ->[Ring volume]/[DS ring]/[CDS ring]/[OS ring]/[Message ring]/[Doorbell ring]/[Intercom ring]/[Innercall ring]/[Alarm ring].

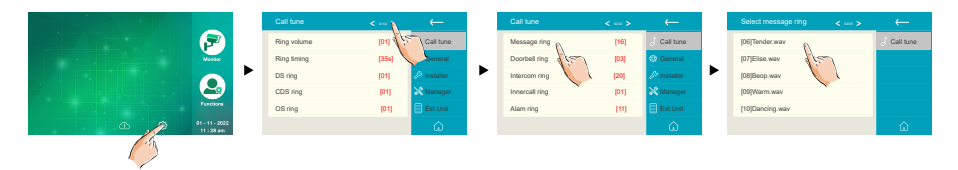

 $*$  After selected the value, touch  $\leftarrow$  to save and perform the settings.

# **Add IP Camera**

On main menu page, touch  $\langle \hat{\heartsuit} \rangle$  [Setting] icon ->[Ext.Unit]->[IPC camera]->[Add]->[Add by search]/[Add by manual].

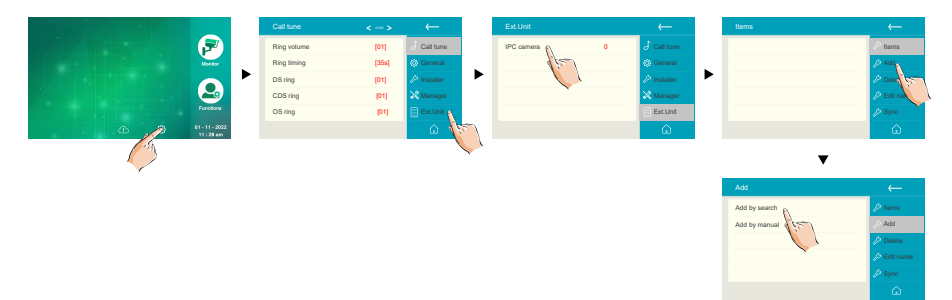

# **Delete IP Camera**

On main menu page, touch  $\{^{s}_{s}\}$  [Setting] icon ->[Ext.Unit]->[IPC camera]->[Delete].

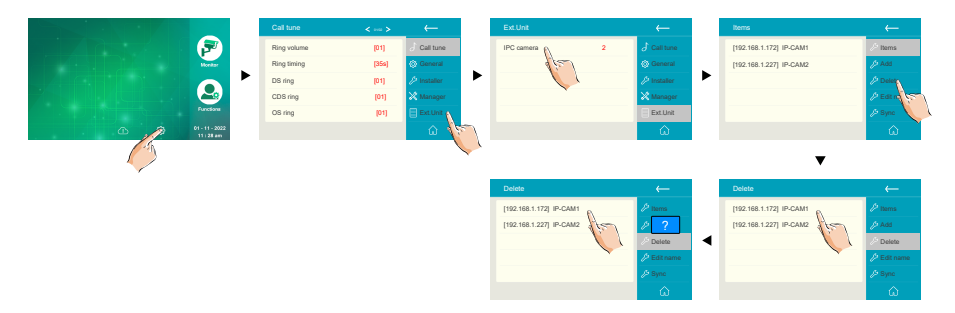

# **Specification**

- Power Source: Power-over-Ethernet (IEEE 802.3af Class 0)
- LAN Interface: 10 BASE-T / 100 BASE-TX Ethernet (RJ-45)
- Monitor screen: 7 Inch digital color TFT
- Display Resolutions: 800\*480 resolution
- Wire Type: Cat-5e or Cat-6
- Wiring Distance: 100m (Approx. 330')
- Operating temperature: -10 to +50 (oC)
- Dimension: 193(H)×235(W)×55(D)mm

The design and specifications can be changed without notice to the user. Right to interpret and copyright of this manual are preserved.